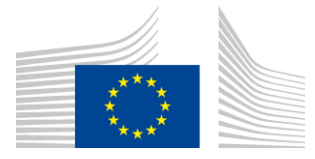

**EUROPEAN COMMISSION DG FOR CIVIL PROTECTION AND HUMANITARIAN AID OPERATIONS**

ECHO IS SUPPORT TEAM

**Offline Single Form** 

# **Quick Start Guide**

**(10.10.2020)**

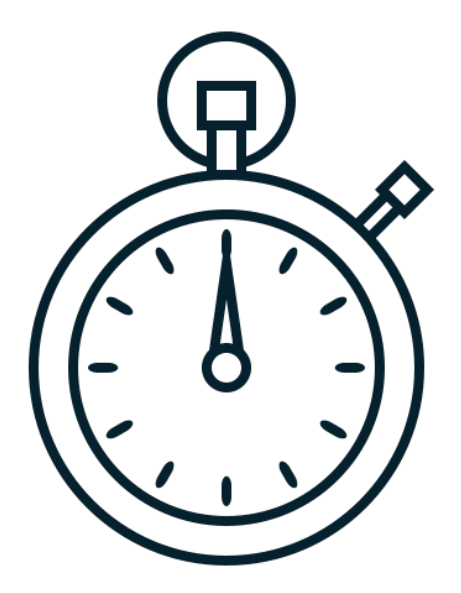

# **1. INTRODUCTION**

The offline Single Form enables ECHO Partners to work on funding proposals and on the various reports with the use of a computer that is not connected directly to internet.

The internet connection is not necessary for carrying out the editing work within the Single Form, however, the initial steps such as creating a draft document and extracting it from APPEL for offline use require internet and APPEL access.

The offline Single Form exists now in two variants (2018 and 2021) that should be used respectively for proposals/reports under Partnerships 2014 and 2021. The functionalities of both Single Form variants are the same, their structure and labelling might differ however depending on the Partnership (2014, 2021), action type (normal, urgent, complementary), partner type (NGO, UN/IO) and action stage (RQ, MR, IR, FR).

This document intends to provide basic information to enable anyone familiar with the ECHO funding process and terminology to start using the offline application without difficulties.

# **2. REQUIREMENTS**

1

To work comfortably with the offline Single Form, you will need:

- a. **The Internet connection** and **access to APPEL**:
	- to obtain the project data in XML format and zipped offline Single Form application;
	- to upload the project data to APPEL.
- b. **A computer** with the following software installed:
	- **a browser**: Chrome, Firefox, Internet Explorer 11 or Edge;
	- **un-zipping software**: 7-Zip, WinRar, WinZip etc.

# **3. EXPORTING DATA FROM APPEL**

The data export process for any document<sup>1</sup> specific for APPEL is presented below

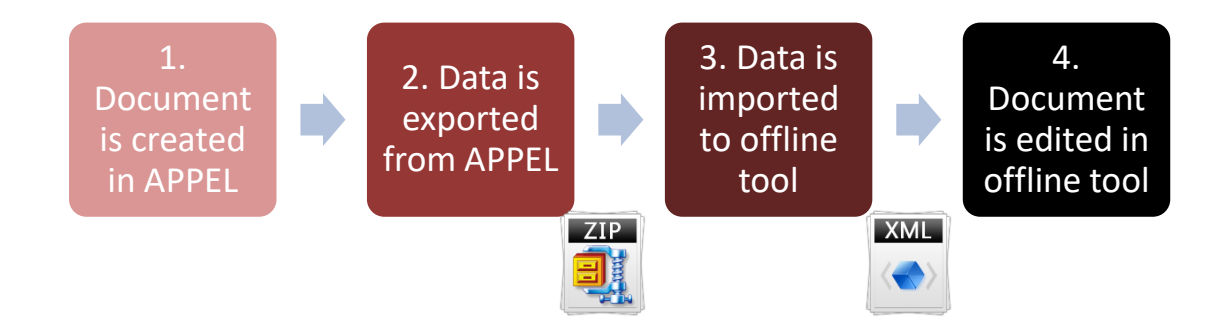

 $1$  This logic applies to RQ, MR, IR, FR (drafts, new versions etc.).

To start editing the project/document using the offline Single Form, follow the steps described below:

- a. Log into APPEL by clicking on the following link:<https://webgate.ec.europa.eu/appel>
- b. Click on the link "Search Projects" in the upper right corner of a page:

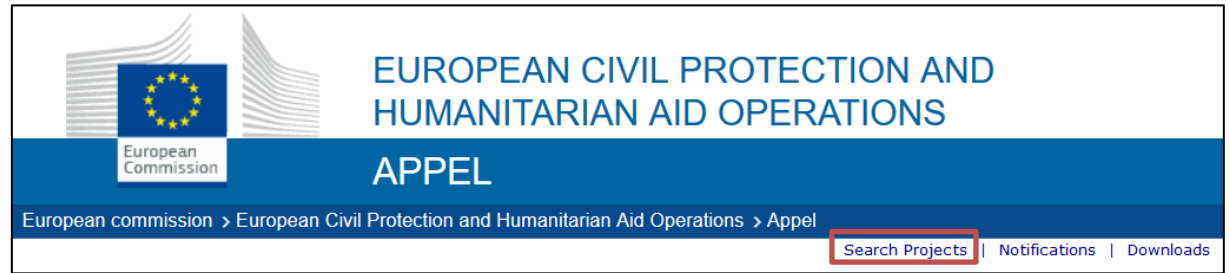

c. In the "Search Projects" page, find the respective project<sup>2</sup> and click on it;

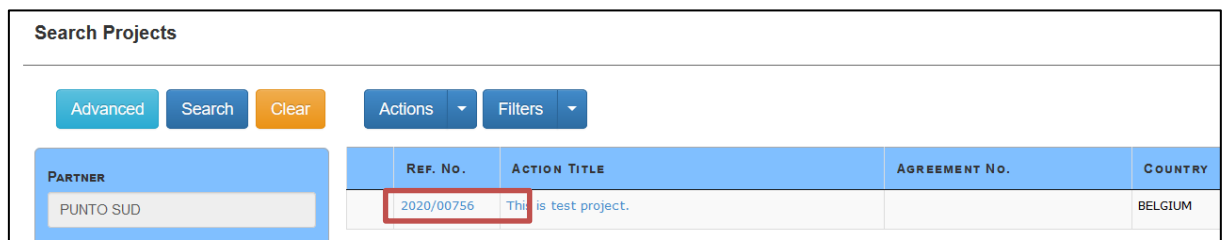

d. In the "Project Details" page, click on the document of your choice (for example "Request"):

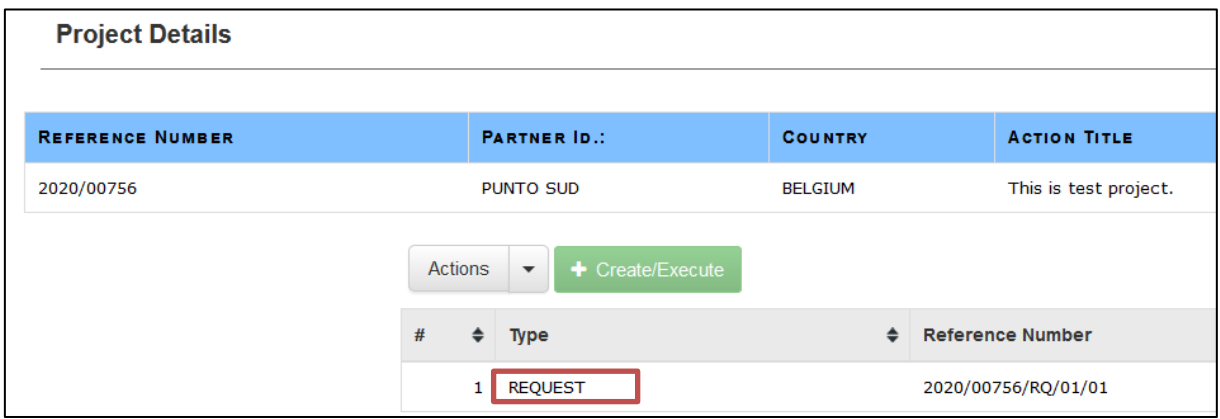

e. In the "Single Form Preview" page, click on the "Export" button:

1

<sup>&</sup>lt;sup>2</sup> Alternatively, create a new one by pressing the "Actions" button.

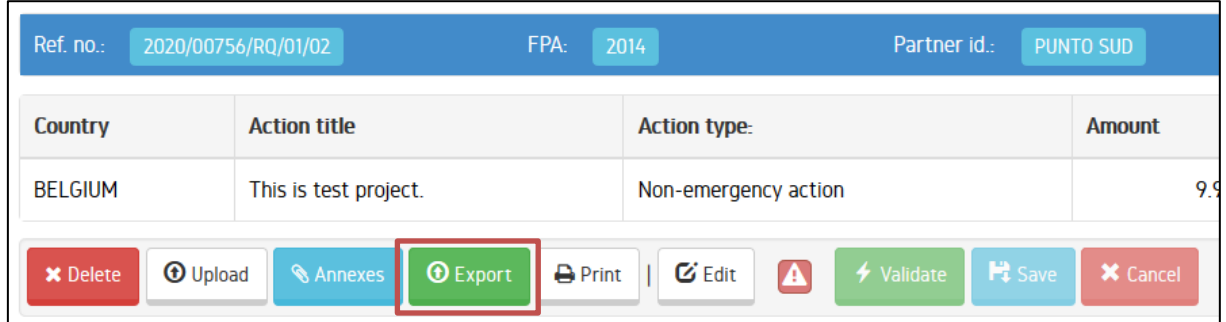

f. You will be prompted to choose one of the following options:

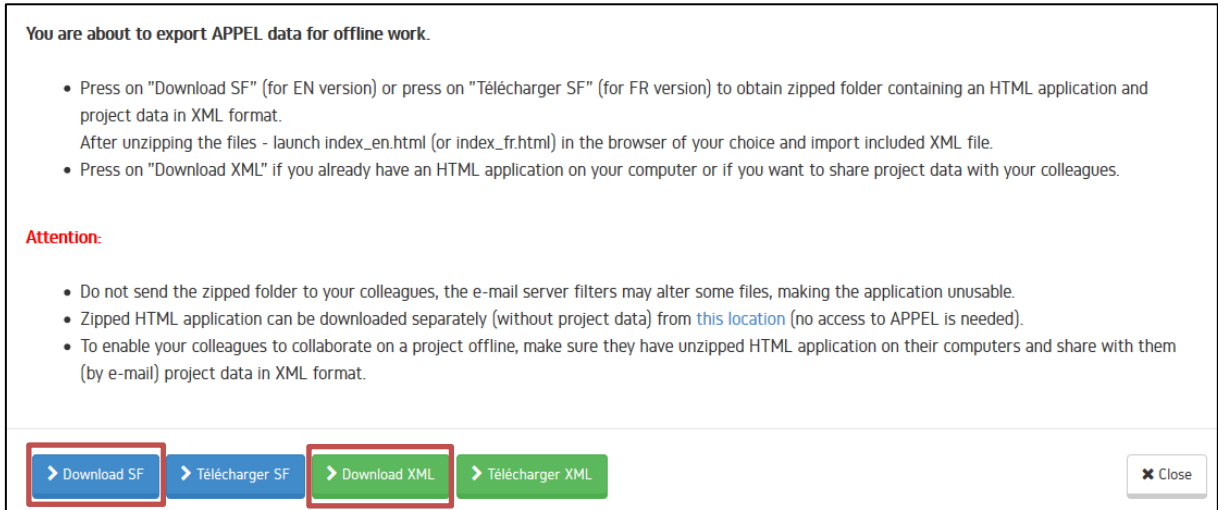

- Download SF (Télécharger SF for FR version): pick this option if you want to obtain the offline Single Form and project data in XML format.

- Download XML (Télécharger XML for FR version): pick this option if you want to obtain only the project data in XML format.

g. You will receive either the project data in the XML format or a zipped archive containing the offline Single Form and project data in XML format. The zipped archive needs to be saved on your computer and extracted in the location of your choice. The image below shows the example of a properly extracted project:

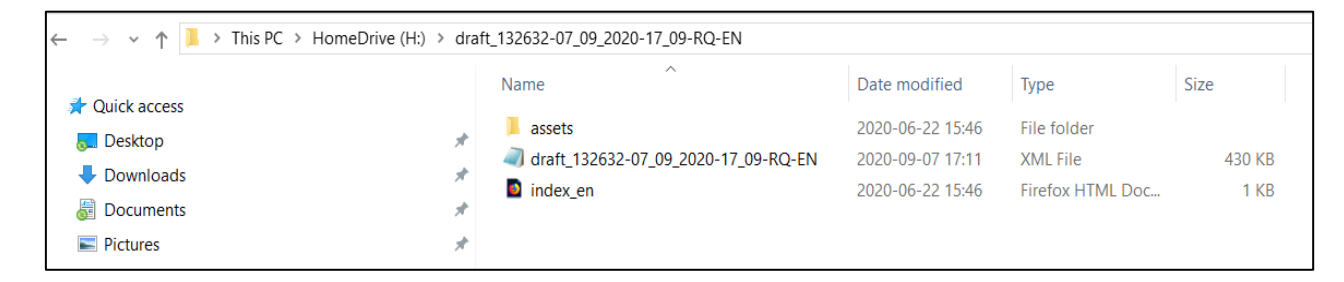

#### **ATTENTION**

- When unzipping the archive, make sure to know the location where the files are being extracted to. Extract the files preferably to a folder and give it a meaningful name (for instance ECHO project XYZ etc.);
- Do not launch any files from within the zipped archive. Extract them fully in the first place and maintain the structure of the folders and files as in the zipped archive.
- h. Launch the index\_en.html (or index\_fr.html) in the browser of your choice:  $\bigcirc$ to load the front page of the offline Single Form and then click on the "Import the XML" button:

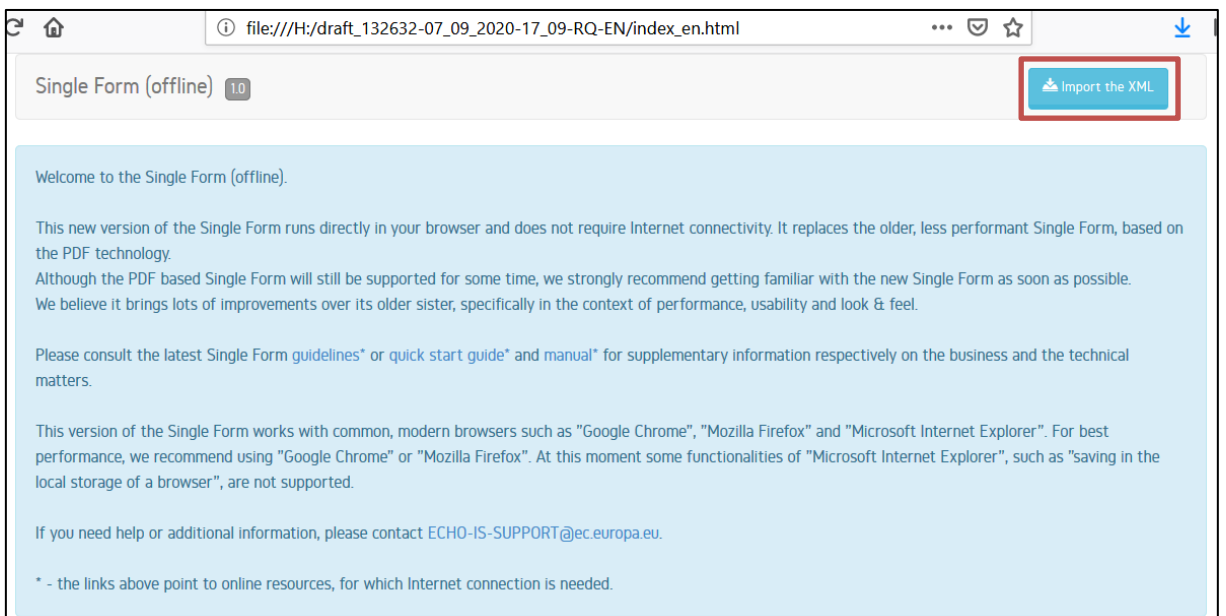

i. In the pop-up window, press on the button "Click here to select a file" **(1)**, to select the XML file from the unzipped package and click on the "Import" button **(2)**:

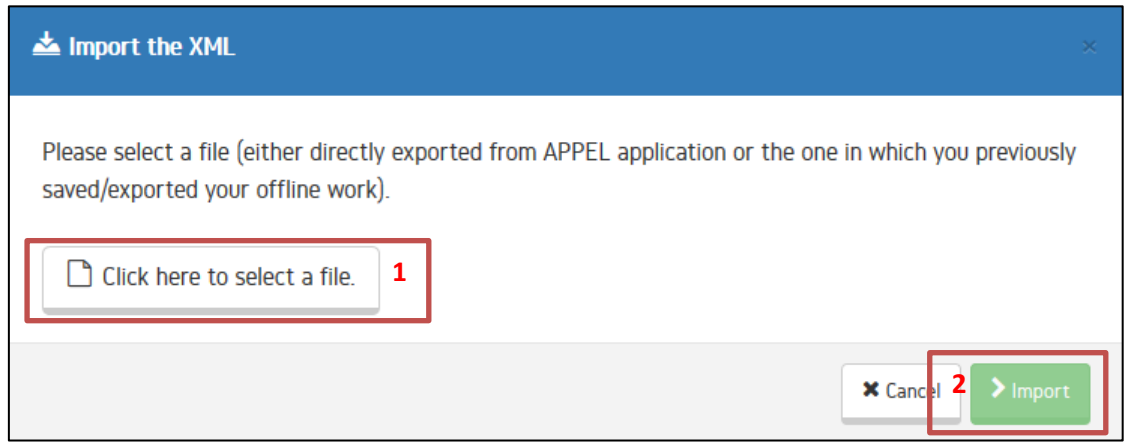

j. If you selected the correct XML file, in the following pop-up window - press on the "Import" button:

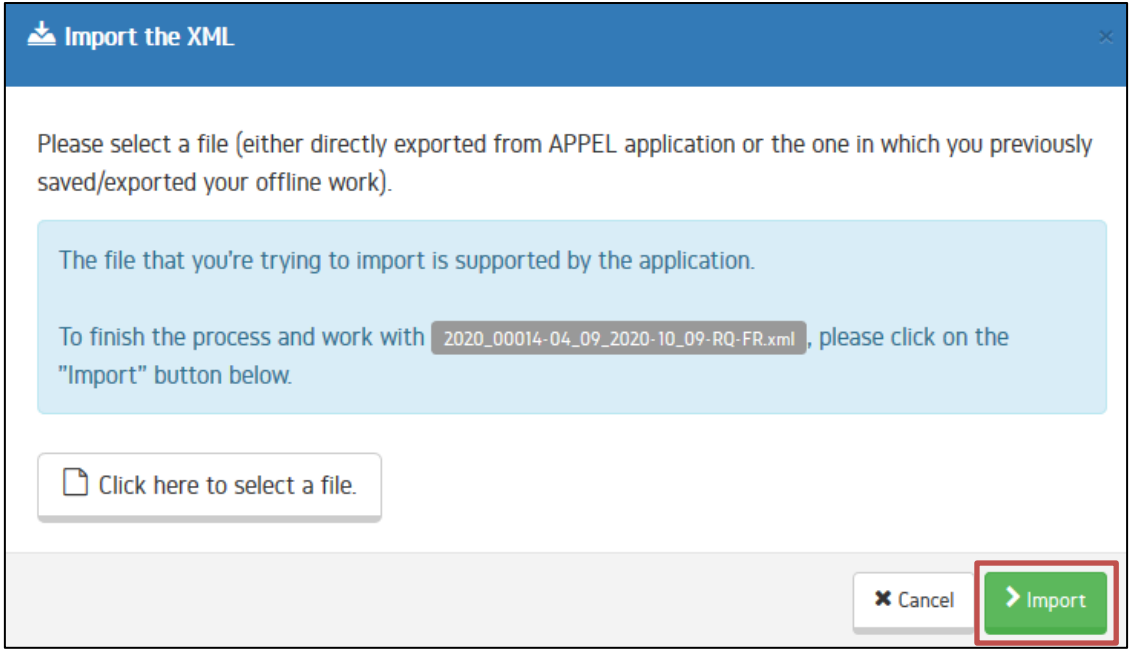

k. If, by any chance, you selected an incorrect XML or incorrect file type, the following warning message will be displayed in the pop-up window - in such a case, re-try and make sure to select the correct file:

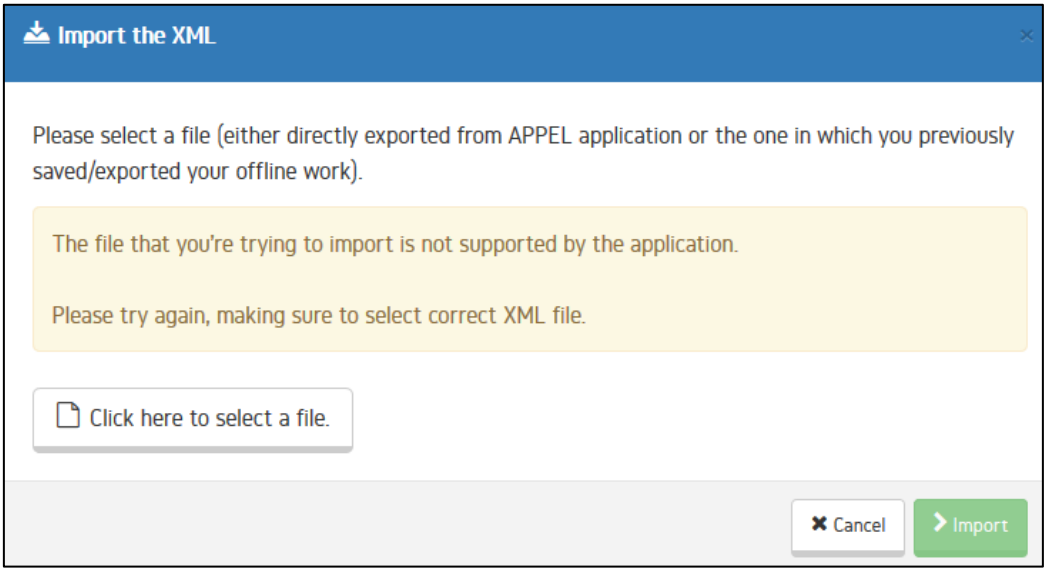

l. After importing the correct XML file, you can start editing your project (draft, report etc.) in the offline Single Form:

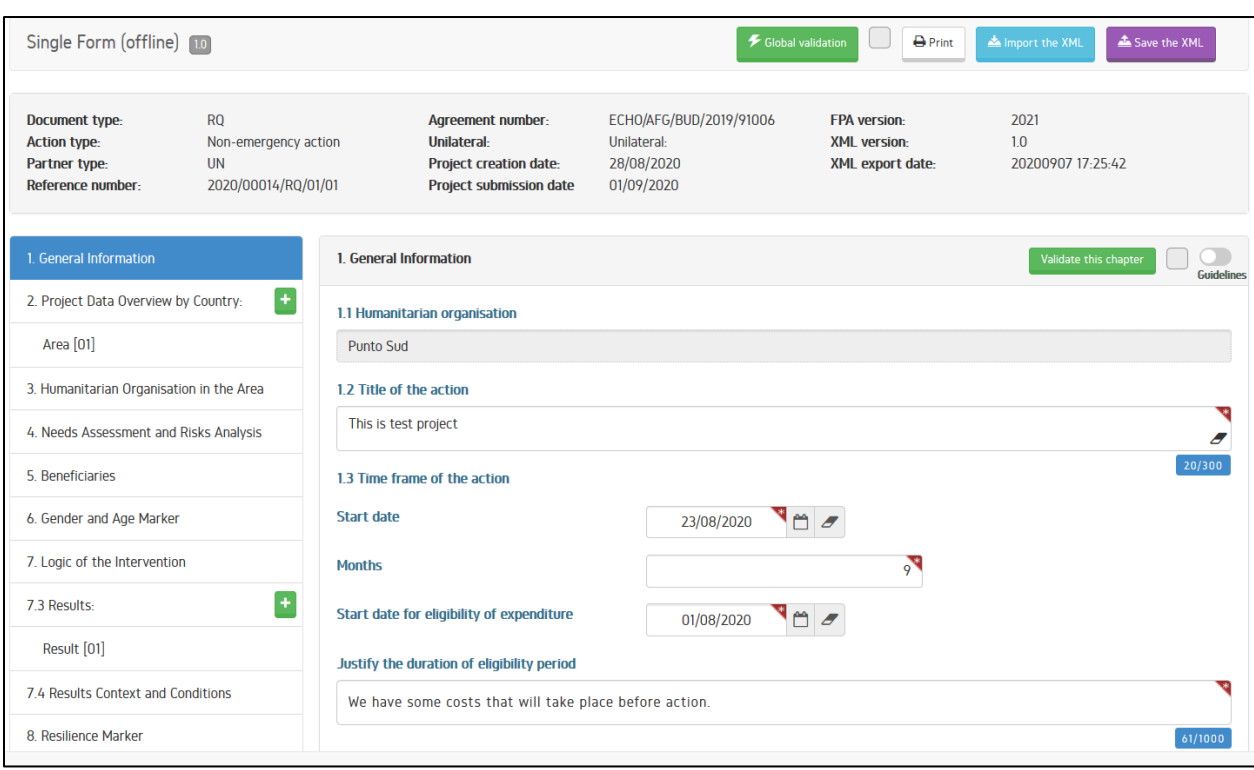

# **4. IMPORTING DATA TO APPEL**

The data import process for any document<sup>3</sup> specific to APPEL is presented below:

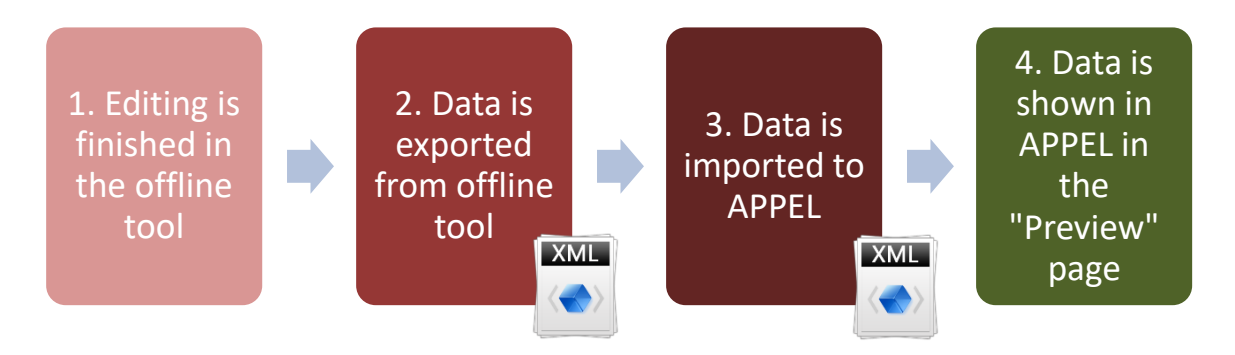

To finish editing the project/document in the offline Single Form and upload the data to APPEL, follow the steps described below:

a. While working with the offline Single Form, press on the "Save the XML" button located in the application header **(1),** modify or accept the proposed filename in a dedicated window **(2)** and press "Save" button **(3)**.

1

<sup>&</sup>lt;sup>3</sup> This logic applies to RQ, MR, IR, FR.

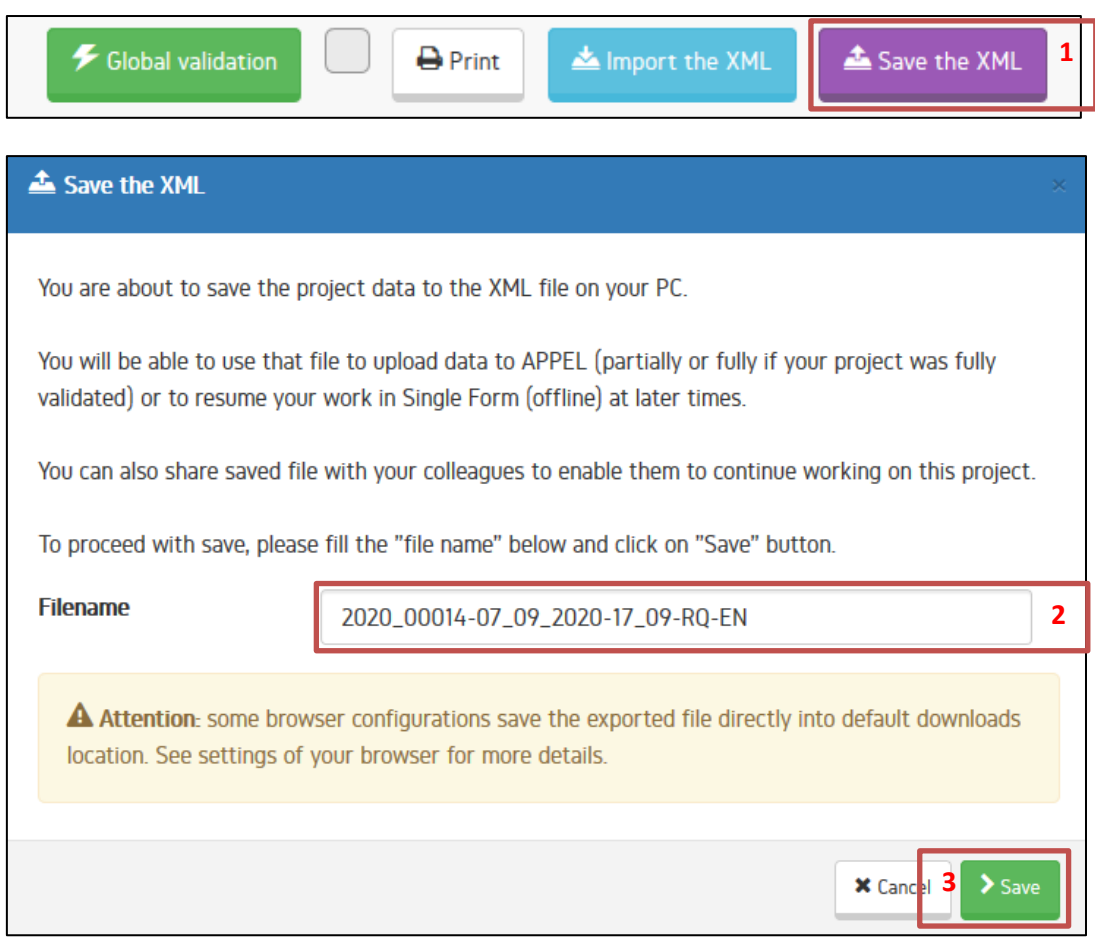

# **ATTENTION**

- The XML file produced by the offline Single Form not only can be imported to APPEL but it can also be re-imported to the offline Single Form to restart working from the moment of the last saving.
- Depending on your browser settings, the XML file might be saved into a "Downloads" folder on your computer, it might be saved in another location (if you changed default downloads location) or finaly you might be prompted for the locationwhere the file should be saved.
- b. After saving the XML file, log into APPEL by clicking on the following link: <https://webgate.ec.europa.eu/appel>
- c. Click on the link "Search Projects" in the upper right corner of the page:

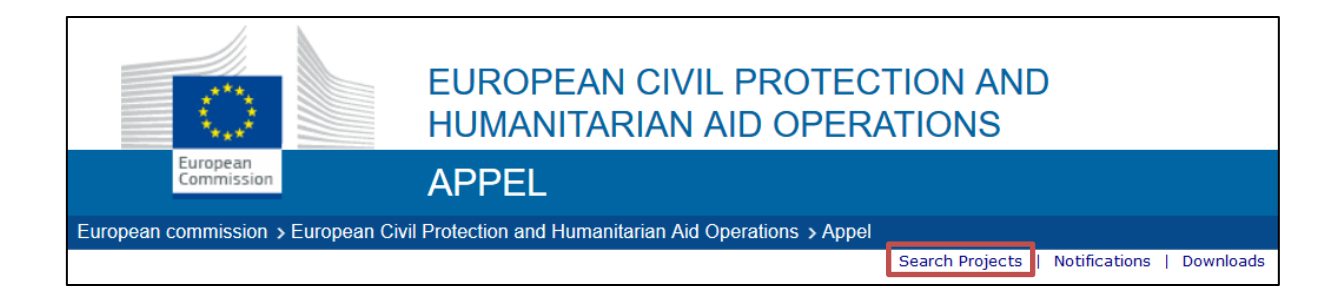

#### d. In the "Search Projects" page, find the matching project and click on it:

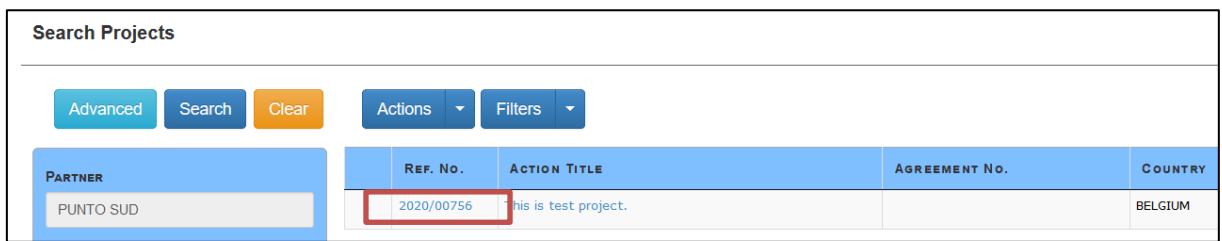

e. In the "Project Details" page, click on the document corresponding to your XML file:

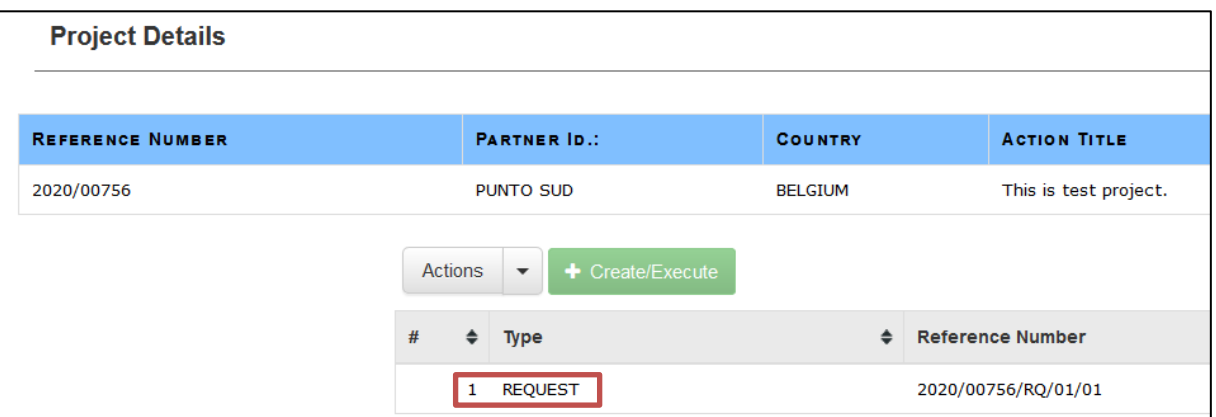

f. In the "Single Form Preview" page, click on the "Upload" button:

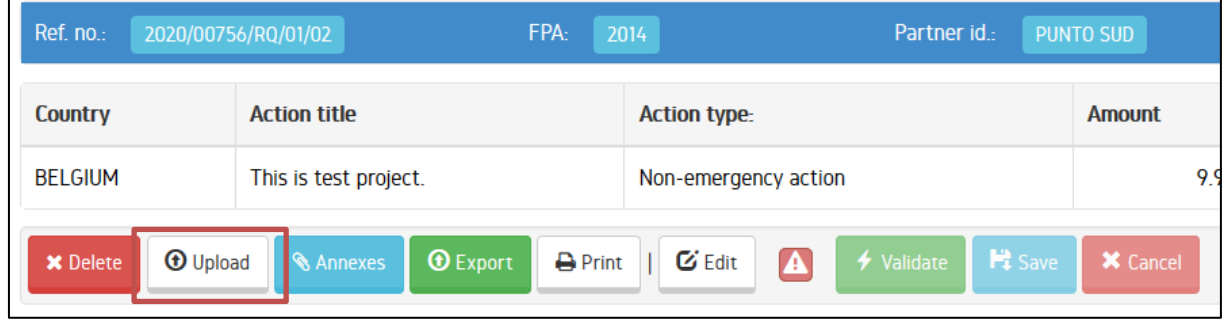

g. Press on the "Browse" button **(1)** to open the interface to select the XML file (exported earlier from the offline Single Form) and press on the "Proceed" button **(2)**

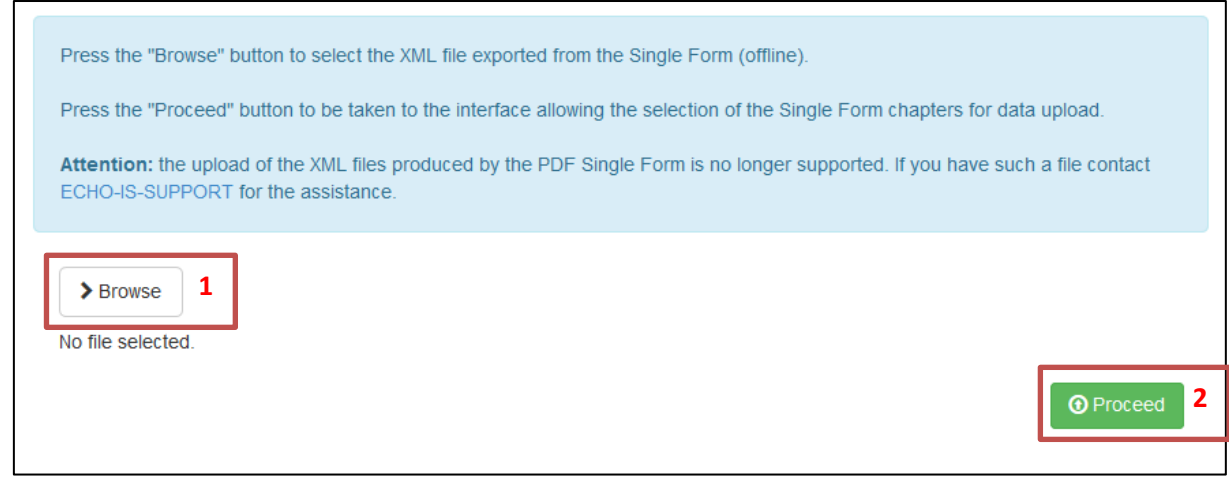

h. In the opened interface, select the chapters you wish to upload and press the "Upload" button. Please pay attention to validation statuses. Avoid uploading not completed/not valid offline **(D)** chapters into completed/valid online chapters **(V)** because you will lose online information permanently.

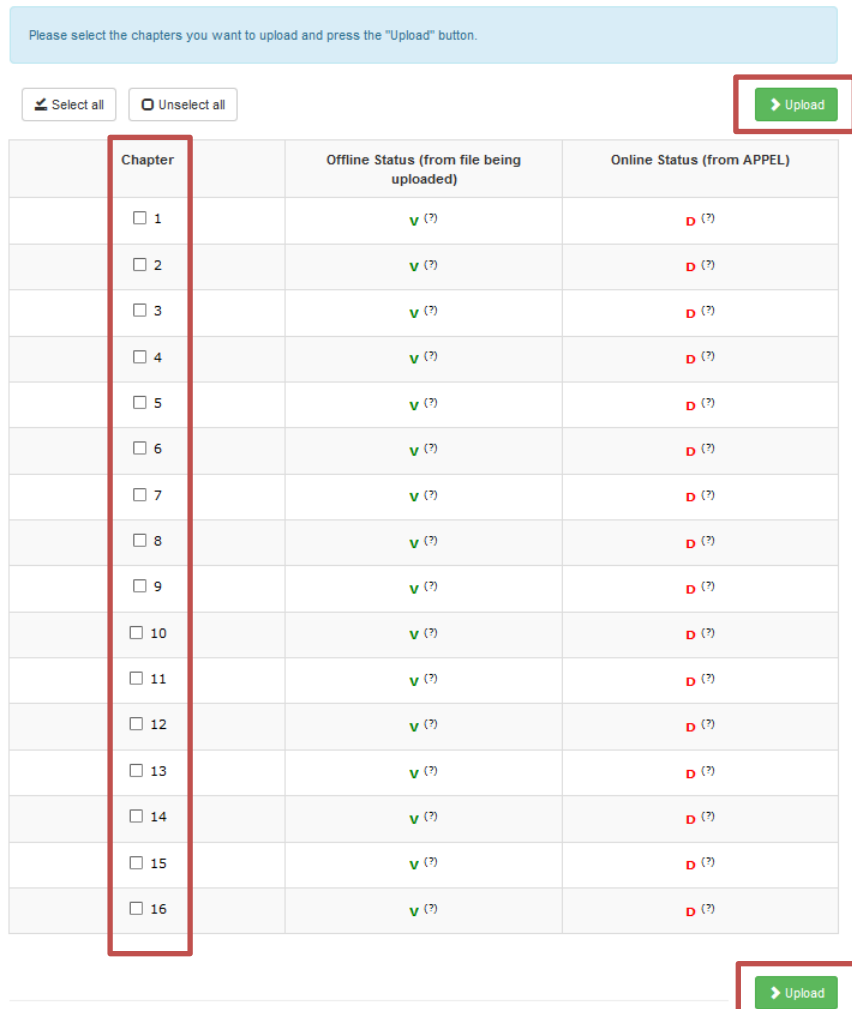

i. When the upload operation succeeds – you will be taken back to the "Single Form Preview" page, where the newly uploaded information is presented for your verification.

j. Do **not** forget to **upload annexes** separately before the final submission of your data to ECHO. To upload the annexes, press on the "Annexes" button, to submit your data to ECHO press on the "Submit" button:

#### **x** Delete ◀ Submit **O** Upload  $\odot$  Export **A** Print

# **ATTENTION:**

 Do not try uploading the XML from the offline proposal for Partnership 2014 into an online project for Partnership 2021 (no the other way around). Such an operation will fail since the structure of information of proposals and reports for Partnerships 2014 and 2021 substantially differs.